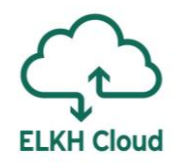

# Windows használata az ELKH Cloudon

Rusznák Attila

SZTAKI

### Tartalomjegyzék

- 1. Csatlakozás Windows rendszerhez
- 2. Kötetek menedzselése
- 3. Jupyter telepítése

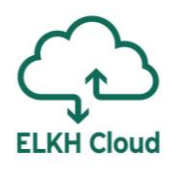

A saját számítógépünkről is csatlakozhatunk a Windows virtuális gépünkhöz.

 $\leftarrow$ 

⋒

Beá

Rend

 $\circ$ 

 $\qquad \qquad \Box$ 

叼

耳

 $\boldsymbol{\mathcal{X}}$ 

 $\mathbb{B}$ 

 $\times$ 

 $\odot$ 

- Először a virtuális gépet nyissuk meg böngészőből
	- **Telepítsük a legújabb frissítéseket**
	- $\triangleright$  Gépház → Rendszer → Távoli asztal
	- Engedélyezzük a távoli asztal használatát
- Rendeljünk külső IP címet a virtuális gépünkhöz
	- **Floating IP** (1. ea. 50. dia)
	- **RDP port engedélyezése** (következő diákon nézzük)
- Most menjünk vissza a saját számítógépünkre
	- Írjuk be a keresőbe: **Távoli asztali kapcsolat**

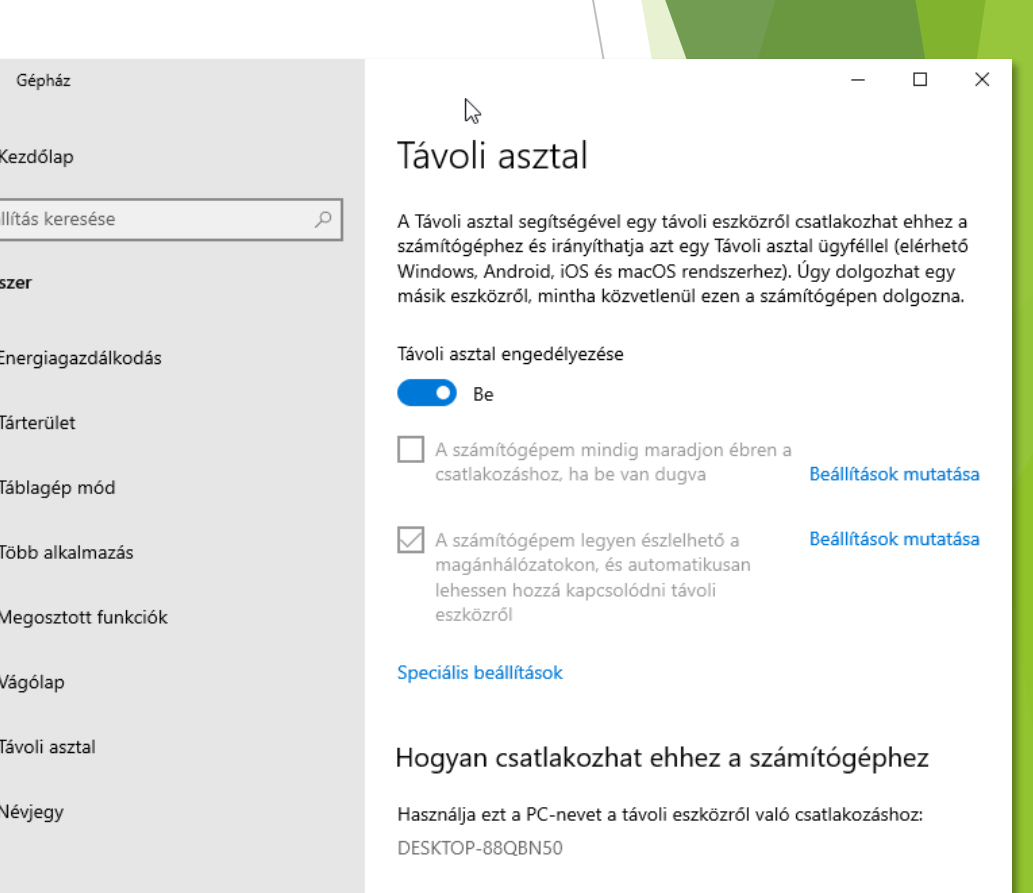

Készítsünk egy új Security Group-ot például **RemoteDesktop** néven:

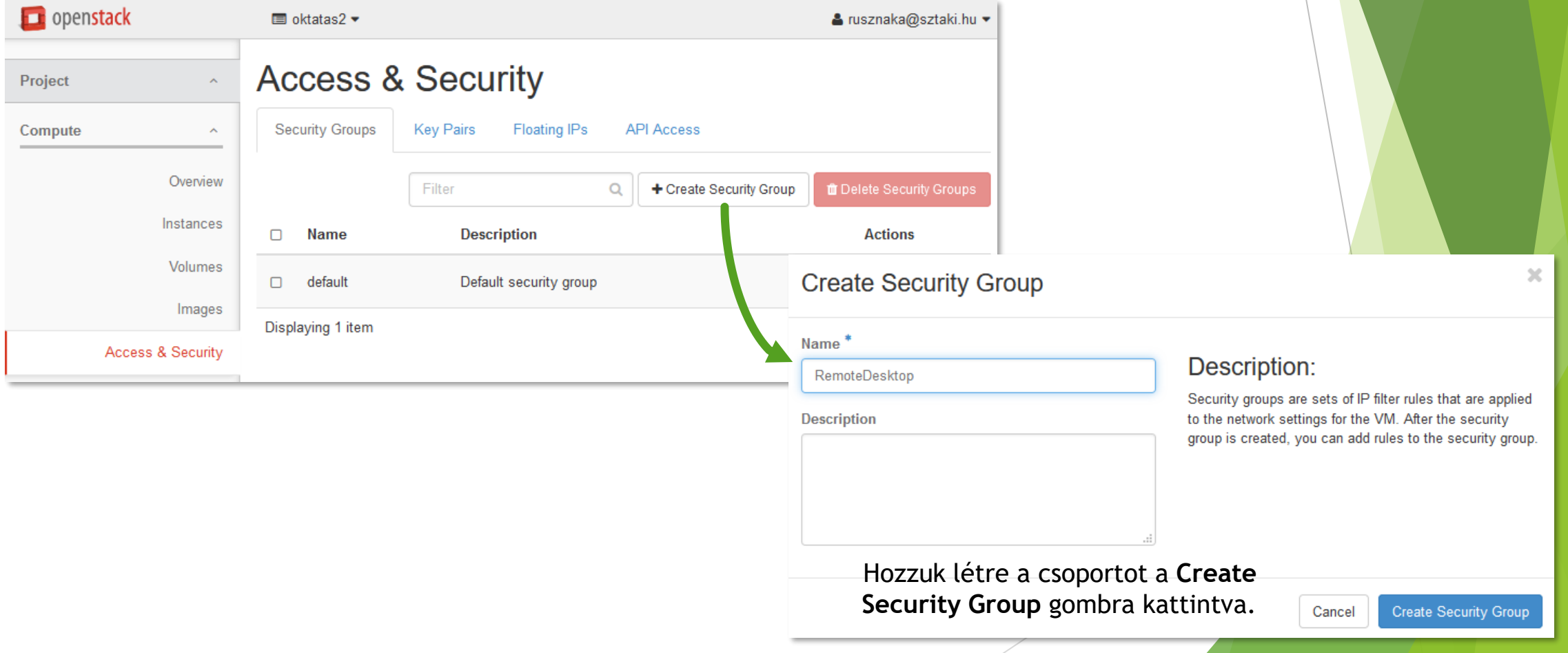

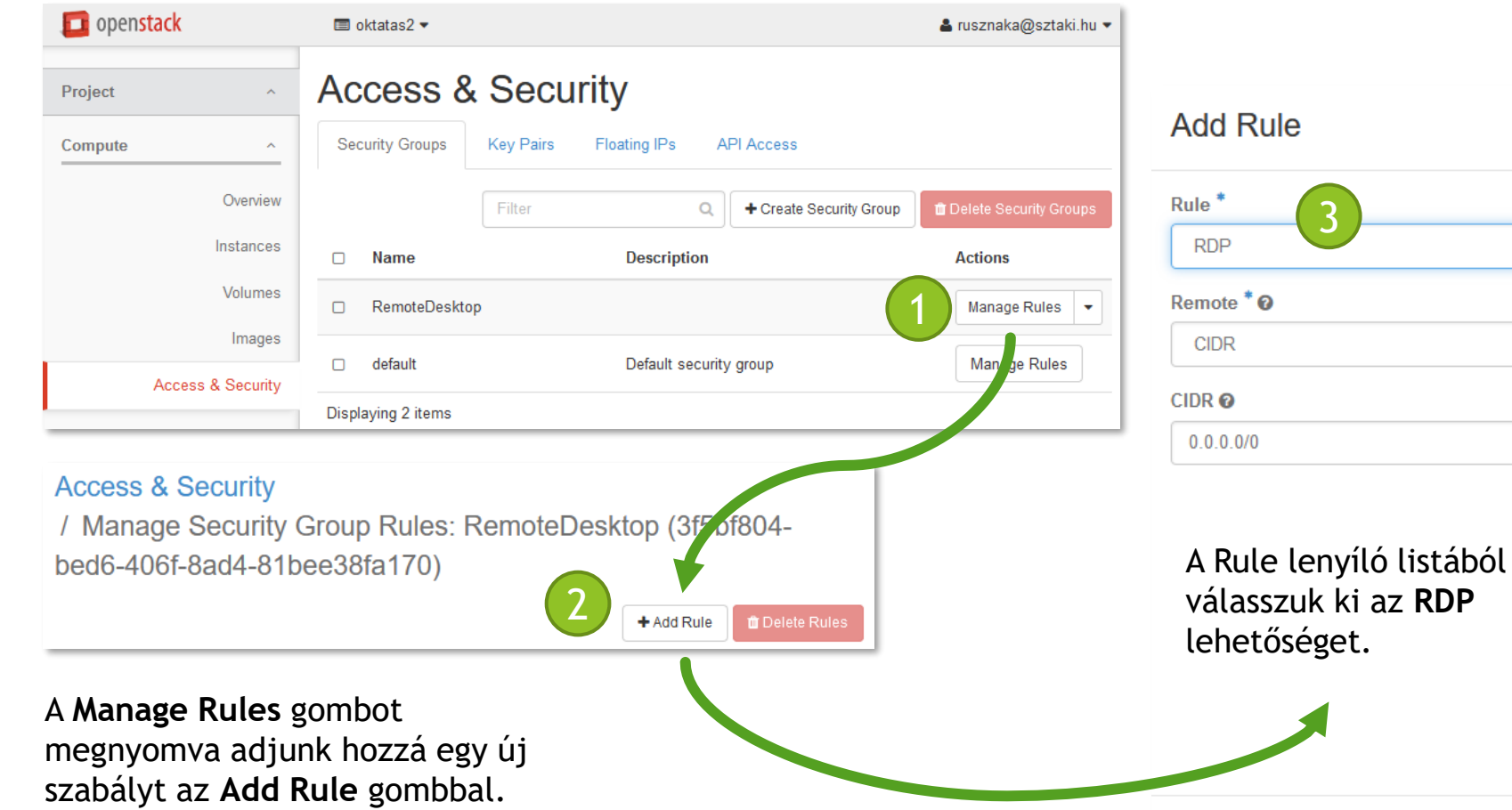

#### Description:

Rules define which traffic is allowed to instances assigned to the security group. A security group rule consists of three main parts:

Rule: You can specify the desired rule template or use custom rules, the options are Custom TCP Rule, Custom UDP Rule, or Custom ICMP Rule.

Open Port/Port Range: For TCP and UDP rules you may choose to open either a single port or a range of ports. Selecting the "Port Range" option will provide you with space to provide both the starting and ending ports for the range. For ICMP rules you instead specify an ICMP type and code in the spaces provided.

Remote: You must specify the source of the traffic to be allowed via this rule. You may do so either in the form of an IP address block (CIDR) or via a source group (Security Group). Selecting a security group as the source will allow any other instance in that securi 4access to any other instance via this rule.

Nyomjuk meg az **Add** gombot.

Add

**ELKH Cloud** 

 $\overline{\mathbf{x}}$ 

A saját gépünkön a **Távoli asztali kapcsolat**ot nyissuk meg, majd:

- Írjuk be a virtuális gép külső IP címét
- Felhasználónévnek pedig a **windows**-t (ez az alapértelmezett minden gépen).

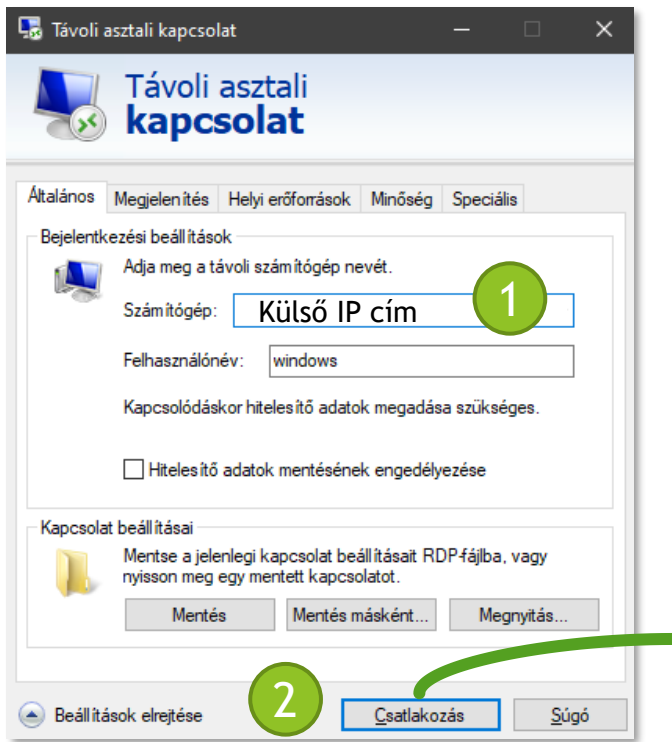

Az alapértelmezett jelszó: **windows**

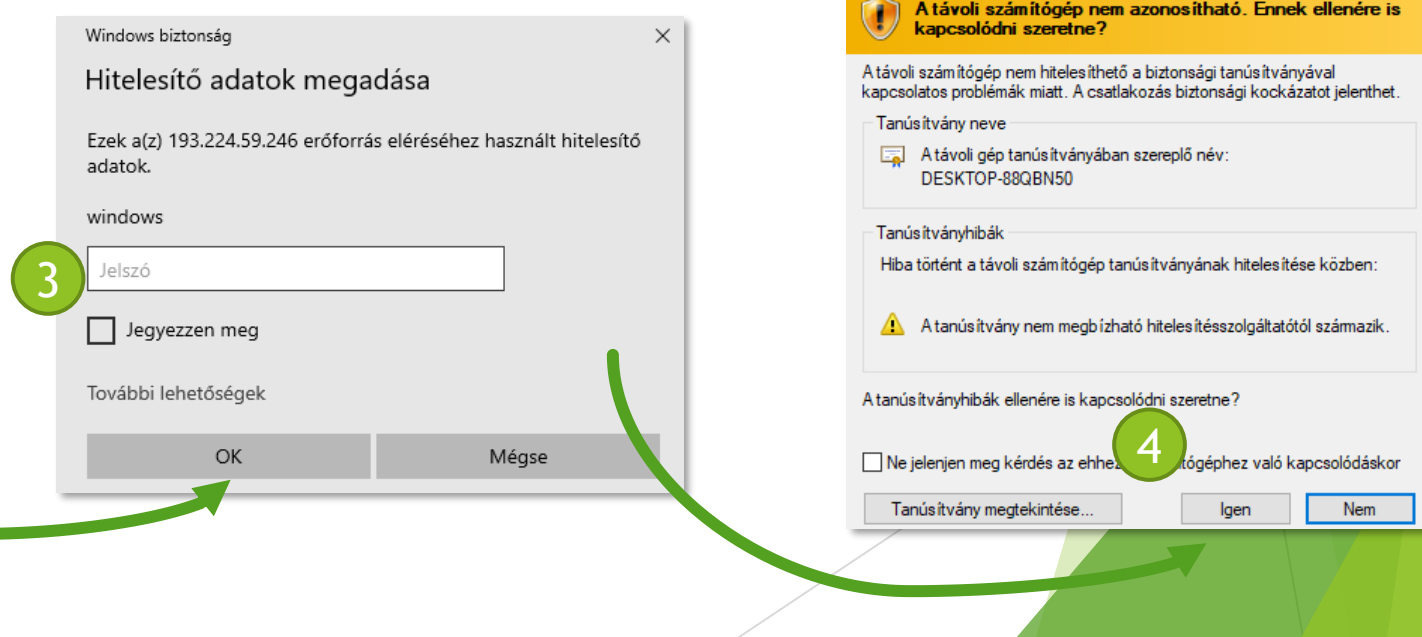

**Le** Távoli asztali kapcsolat

**ELKH Cloud** 

 $\times$ 

#### Kötetek menedzselése

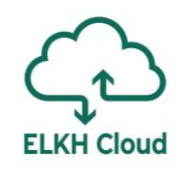

Miután készítettünk egy új kötetet, majd hozzácsatoltuk egy Windows virtuális géphez, csatlakozzunk a számítógéphez, majd kövessük az alábbi lépéseket (1. ea. 39. dia).

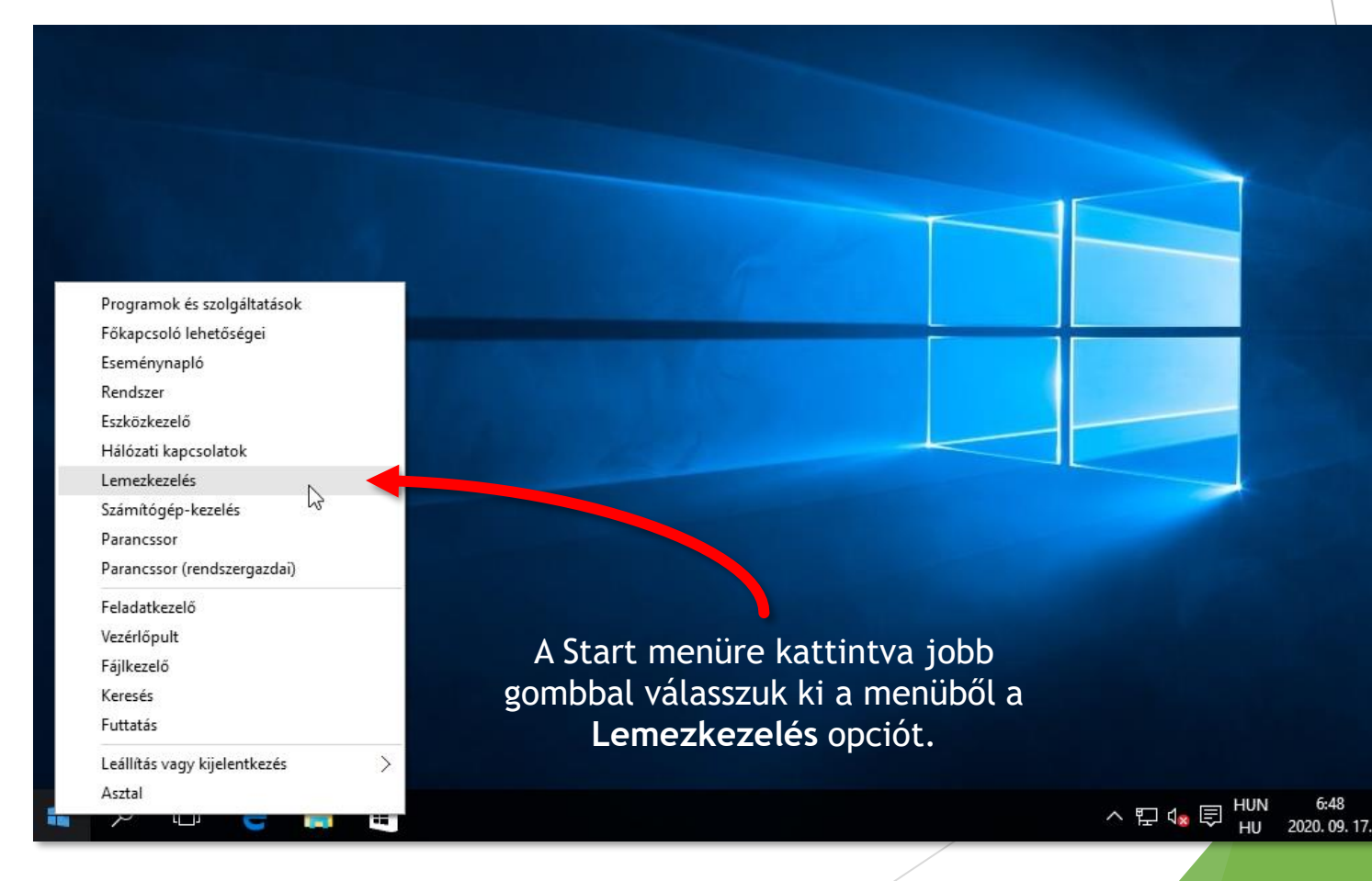

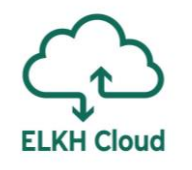

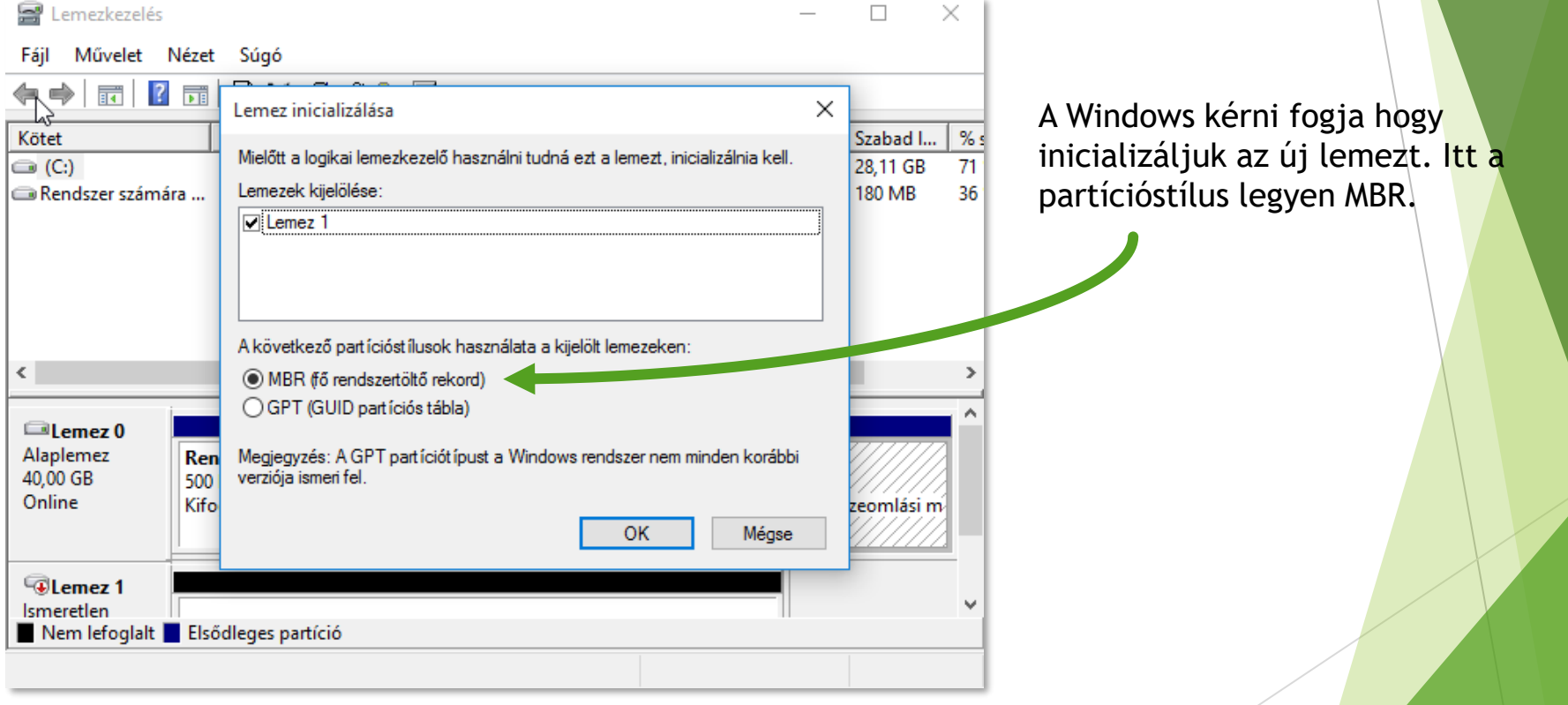

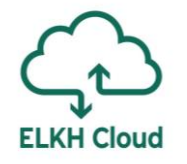

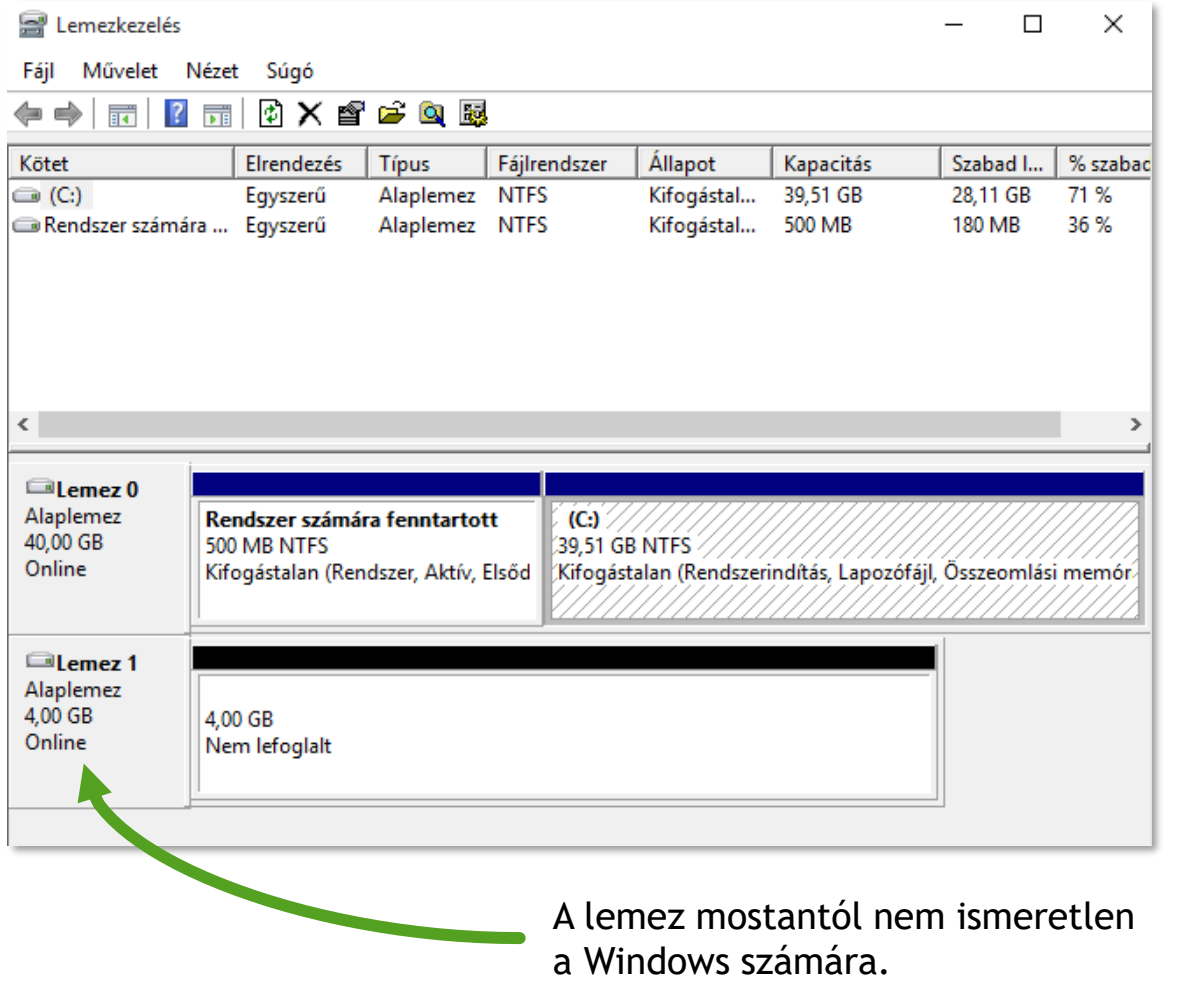

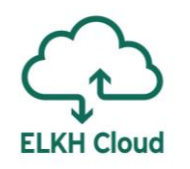

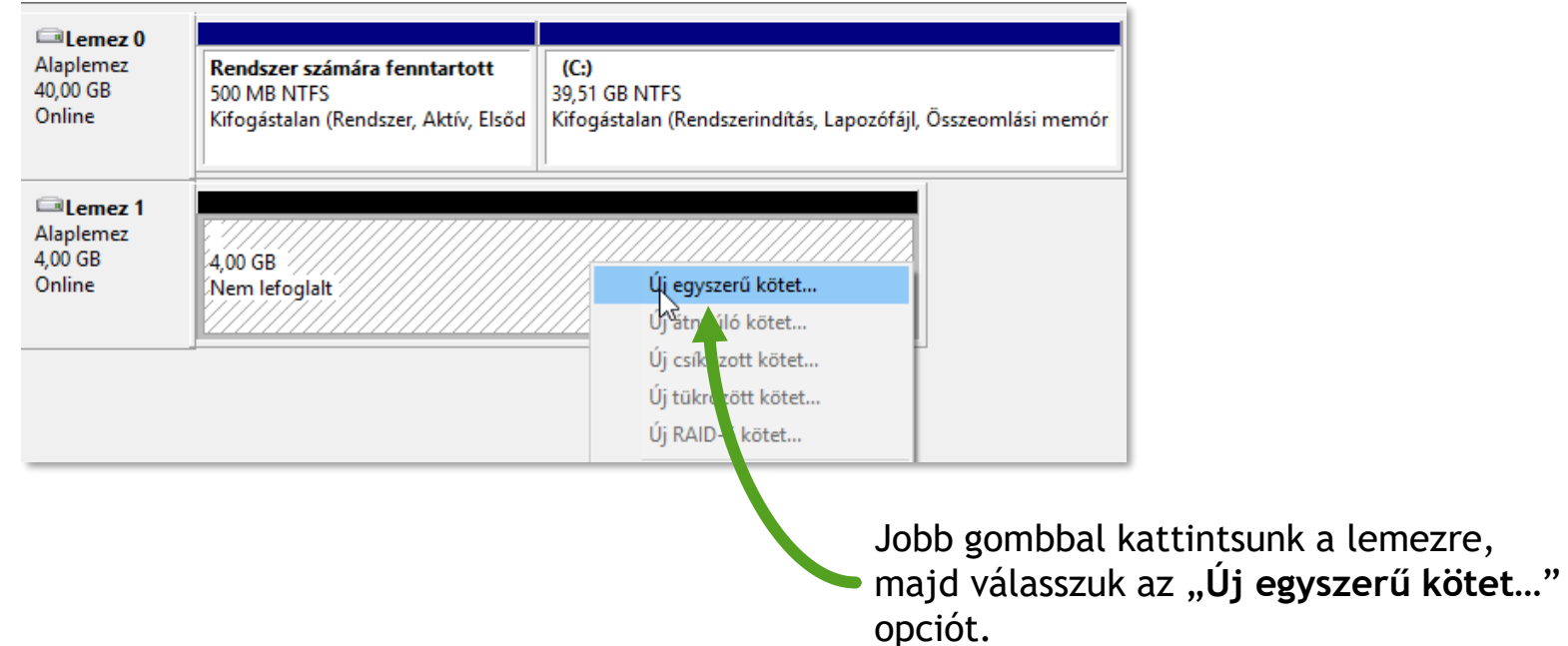

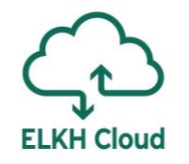

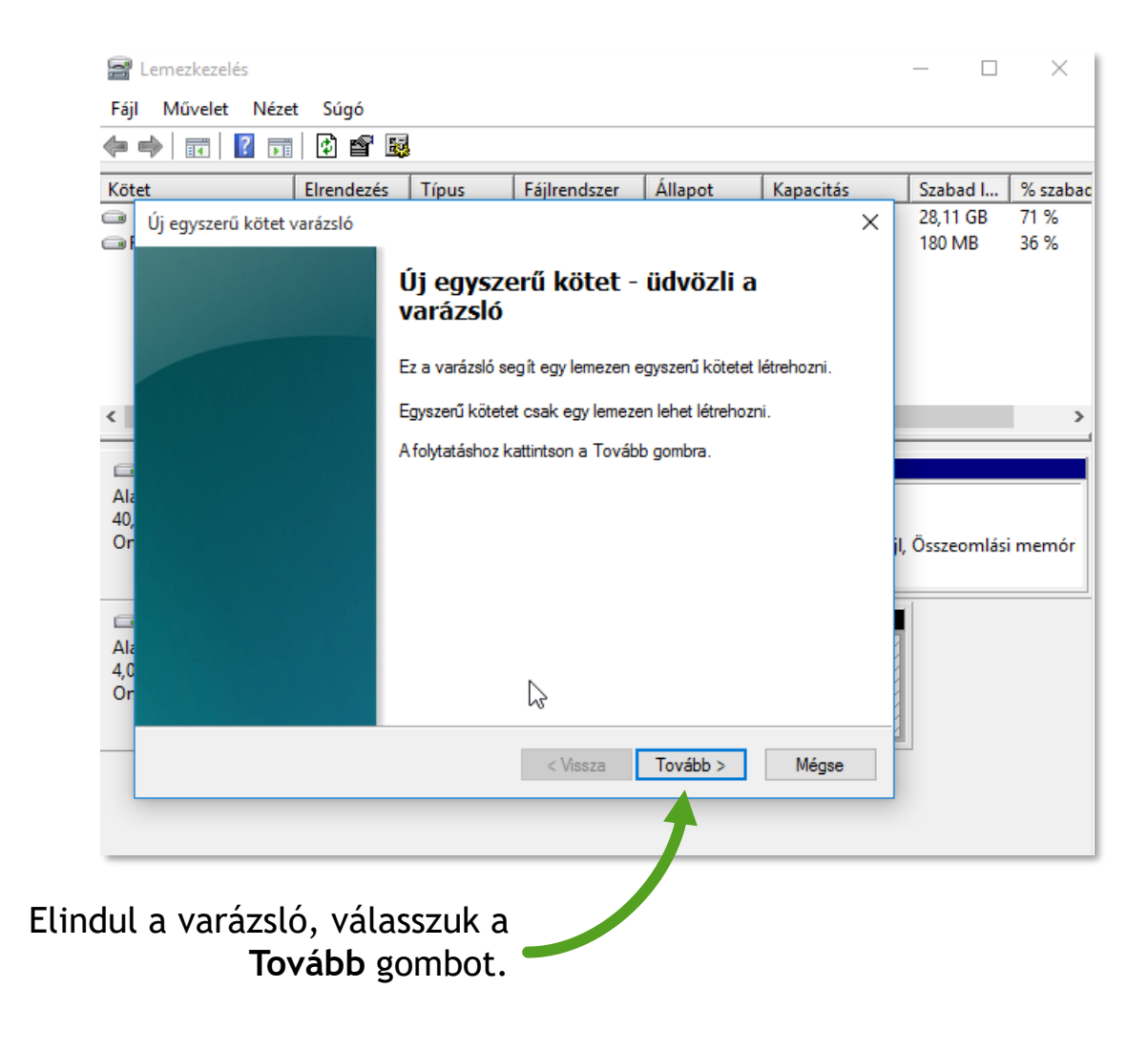

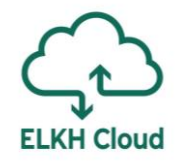

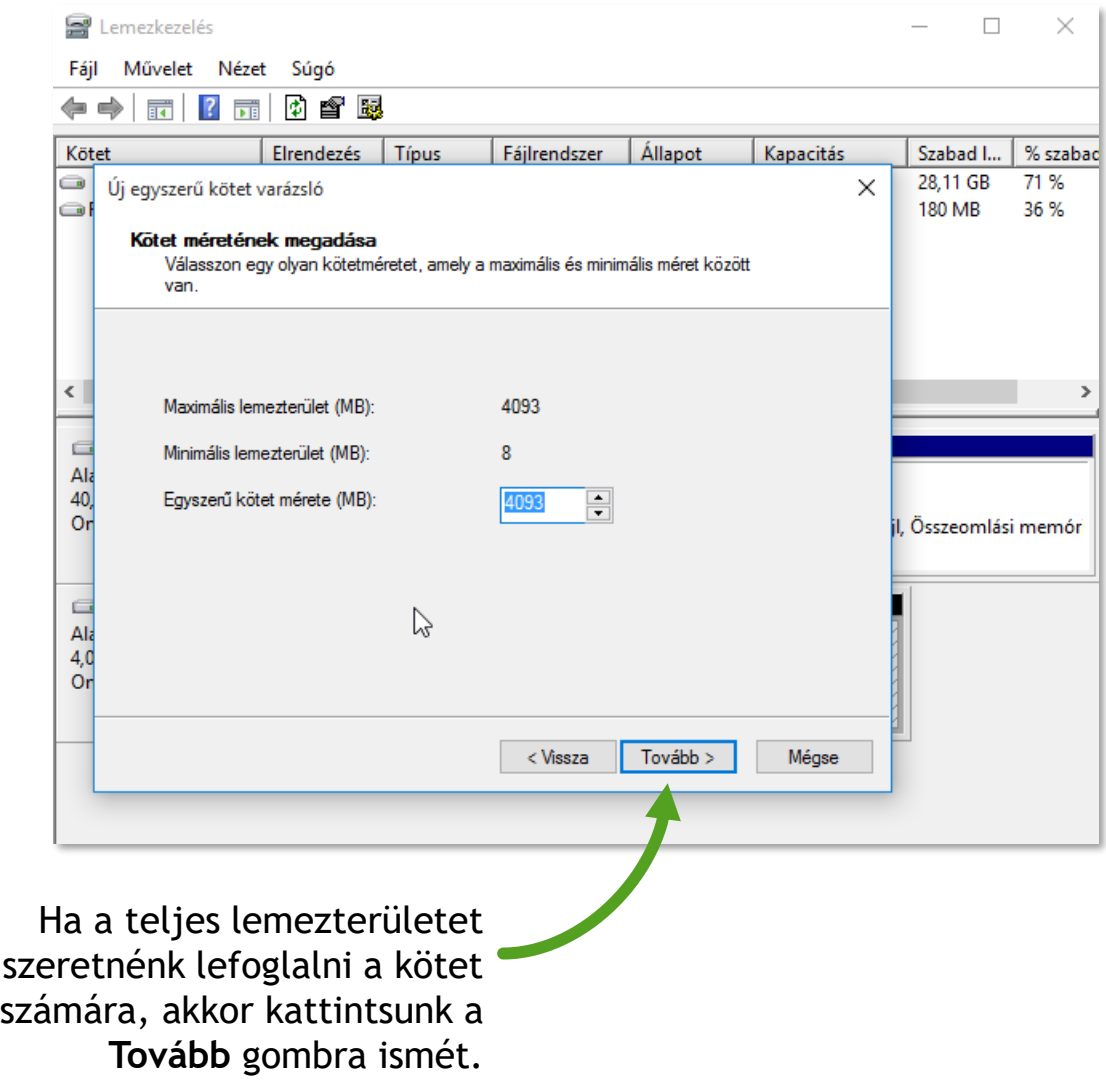

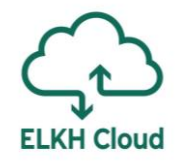

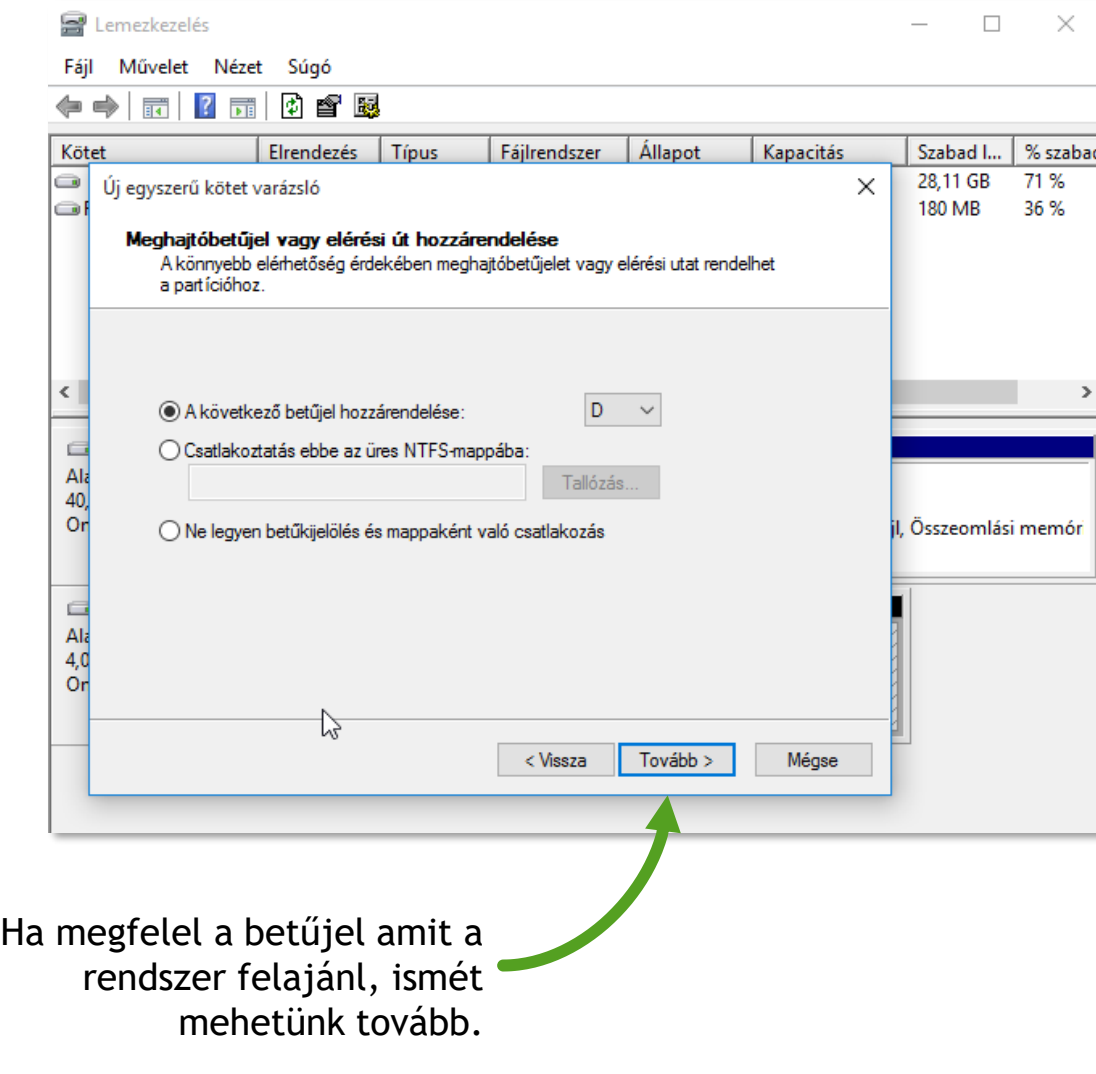

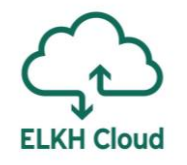

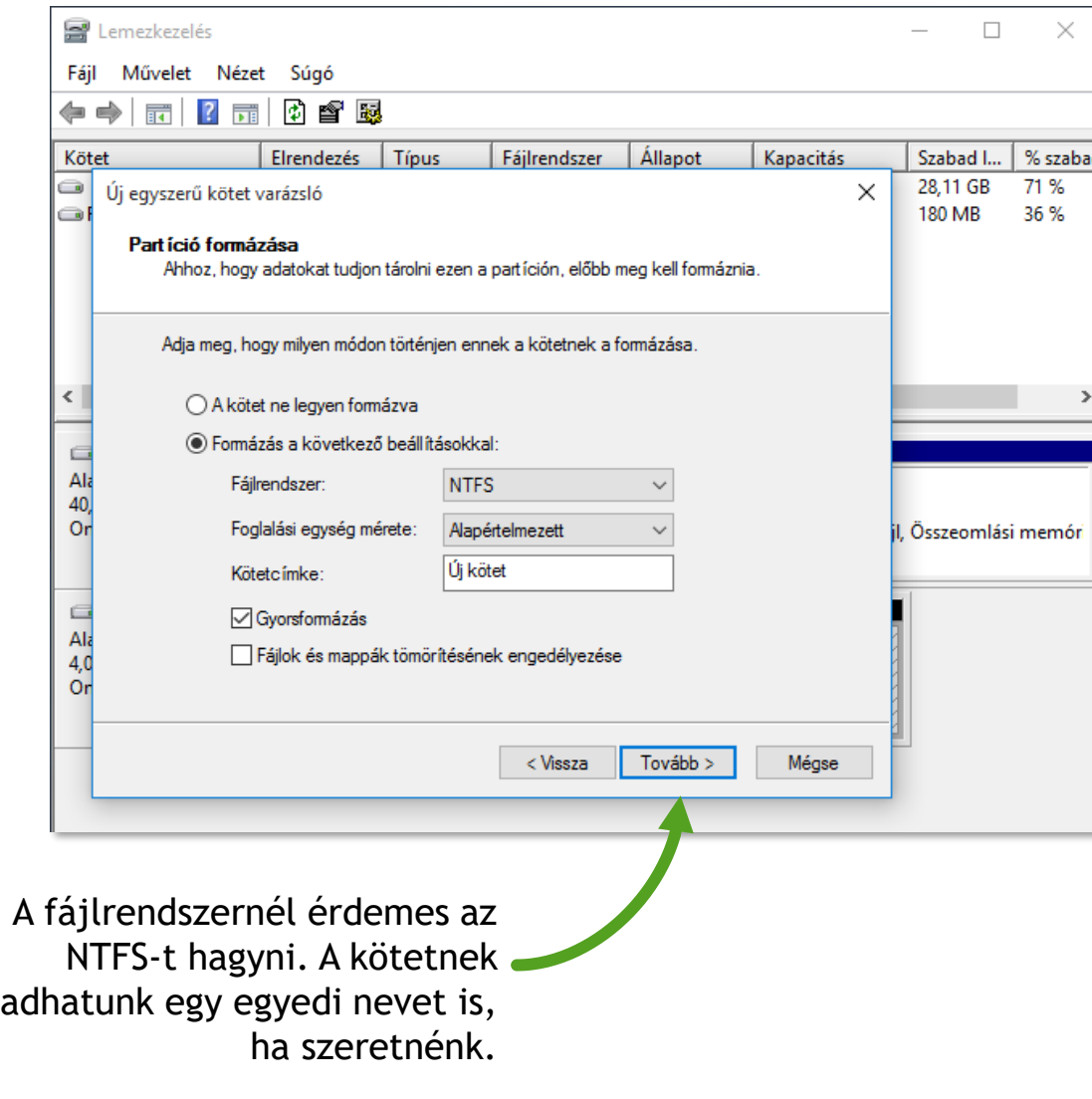

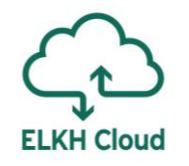

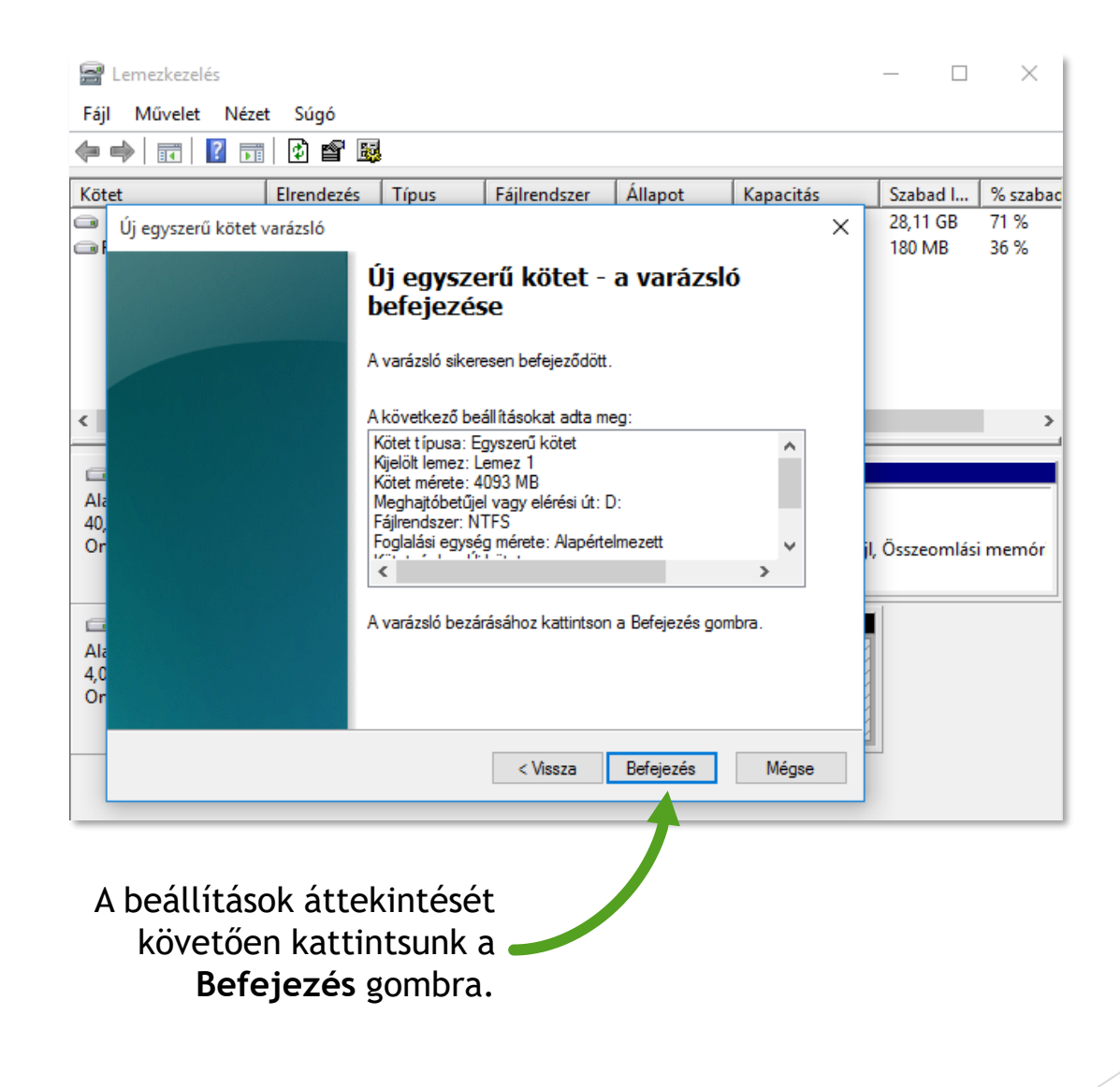

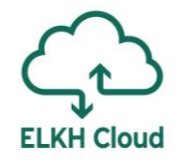

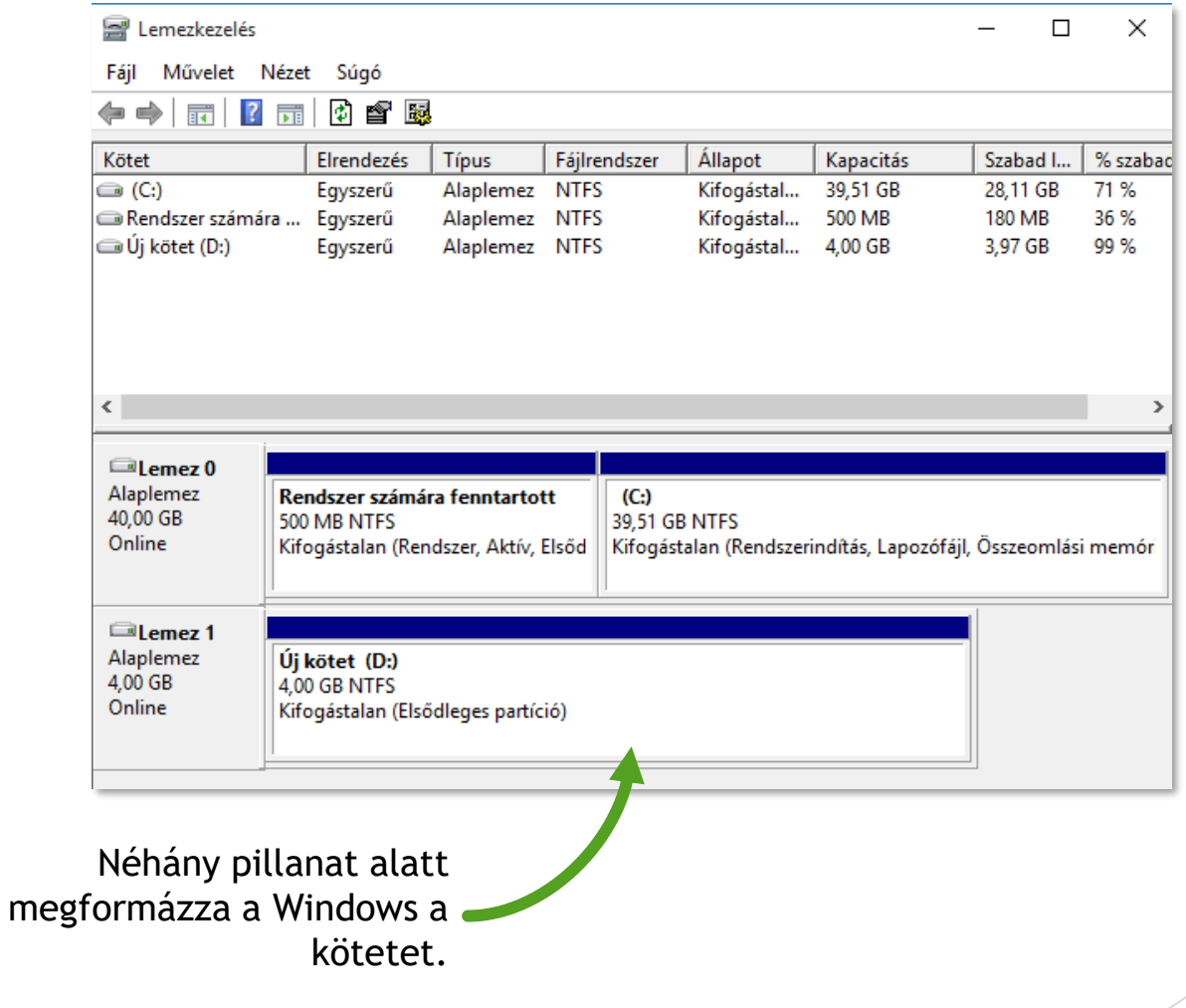

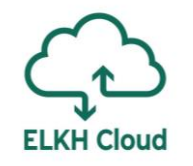

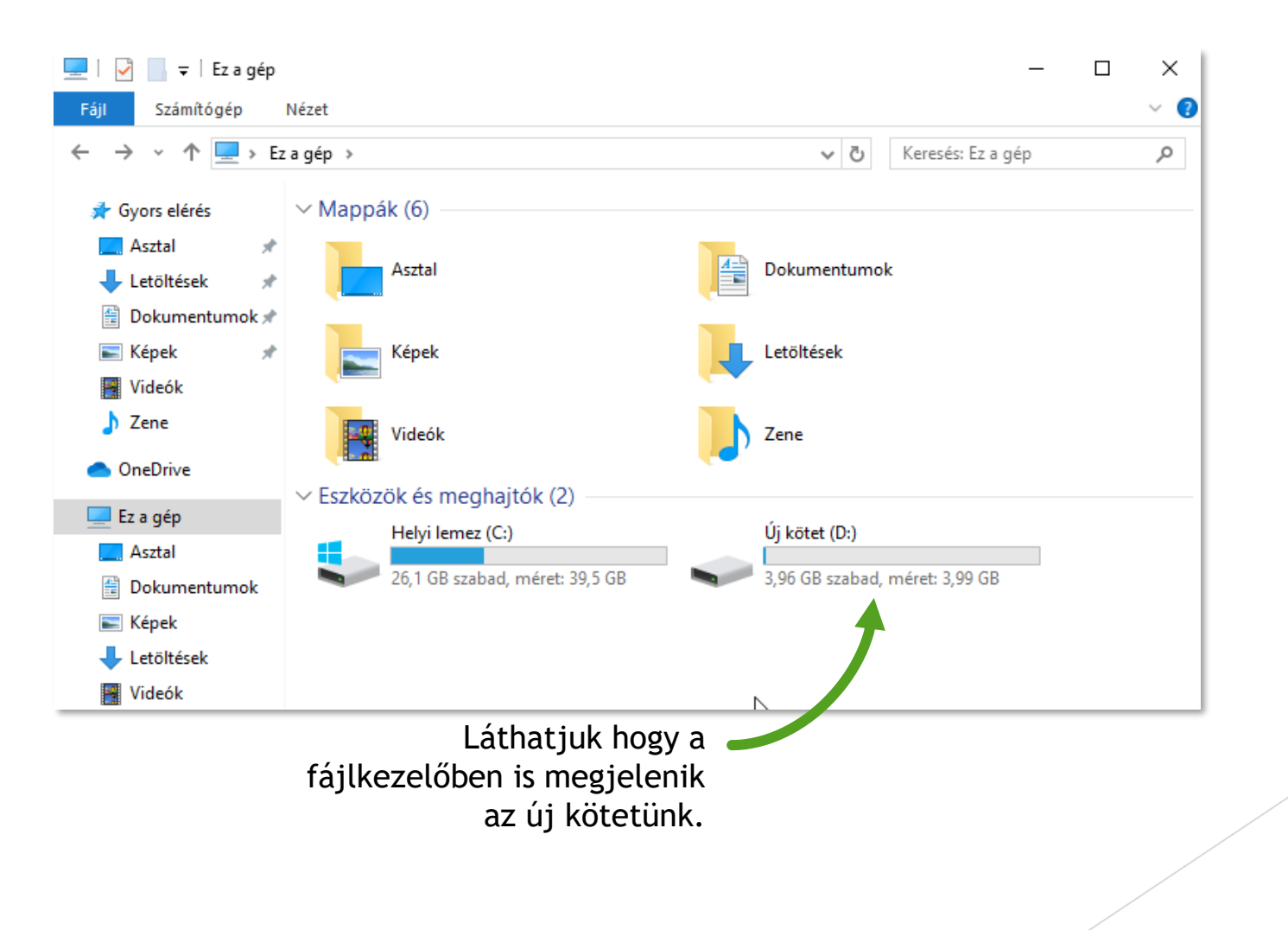

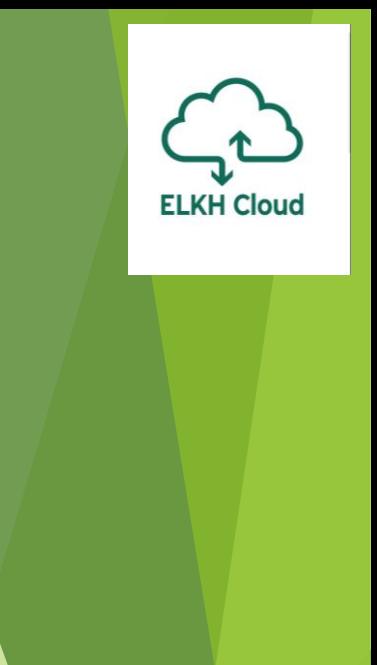

## Jupyter telepítése

## **ELKH Cloud**

#### A Jupyter telepítése Windows rendszerre

- ▶ Hozzunk létre egy Windows alapú virtuális gépet és csatlakozzunk rá (3. dia)
- Töltsük le az **Anaconda** szoftvert az alábbi címről (a 64 bites változatot):

 $\Box$ 

 $\times$ 

<https://www.anaconda.com/products/individual>

O Anaconda3 2020.07 (64-bit) Setup

ANACONDA

#### Welcome to Anaconda3 2020 07 (64-bit) Setup

Setup will guide you through the installation of Anaconda3 2020.07 (64-bit).

It is recommended that you close all other applications before starting Setup. This will make it possible to update relevant system files without having to reboot your computer.

Click Next to continue.

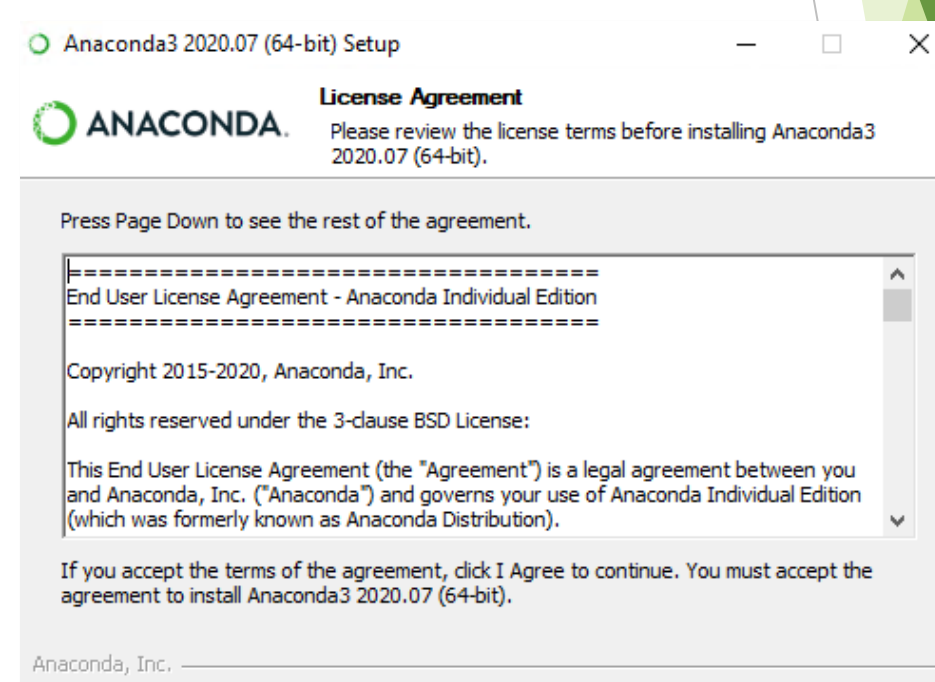

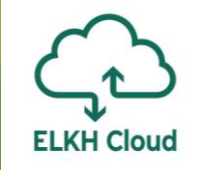

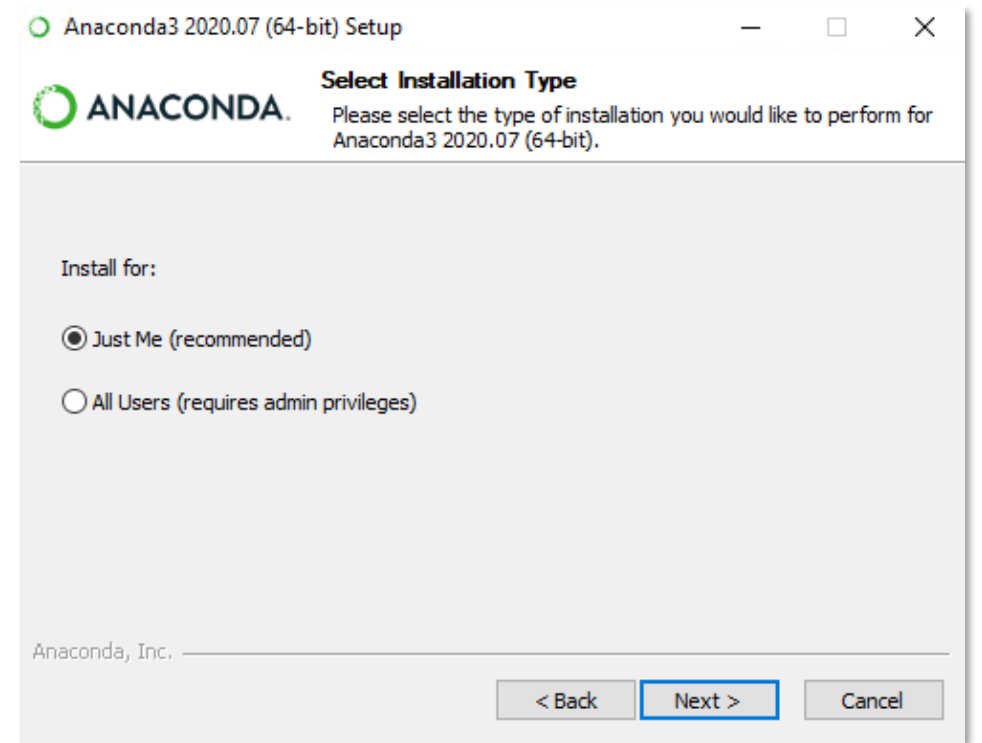

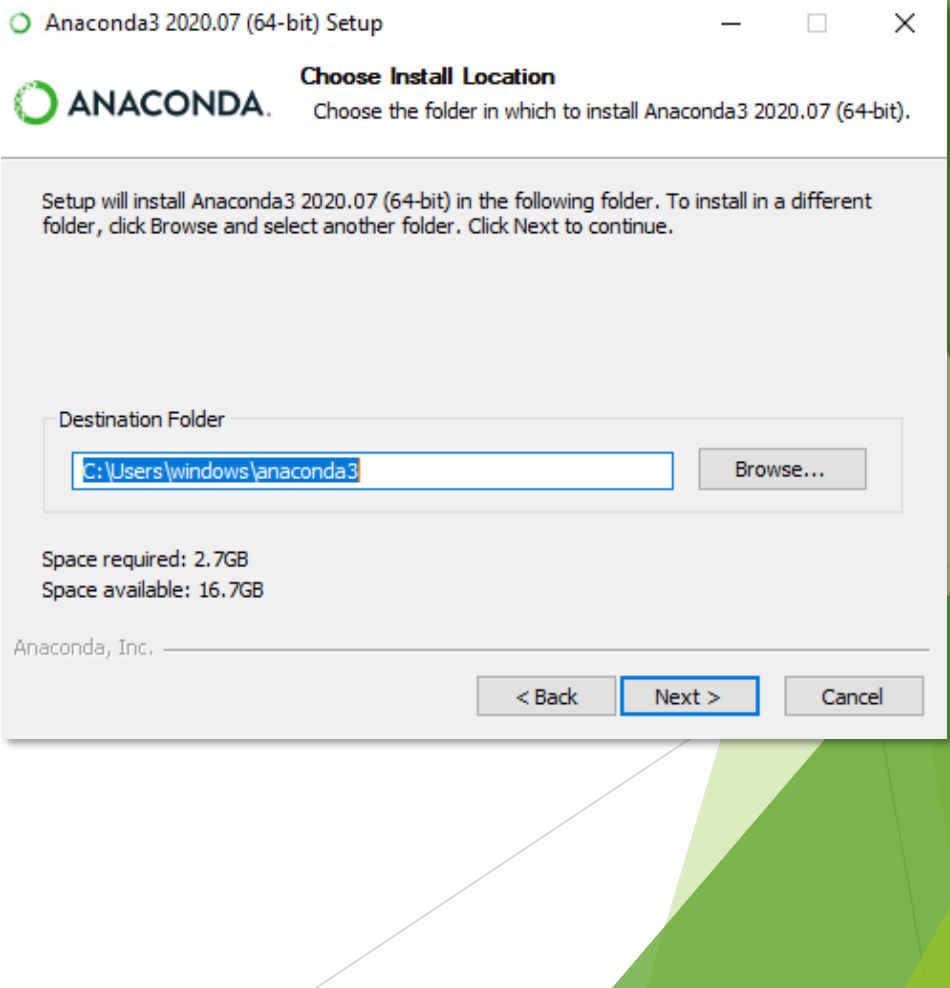

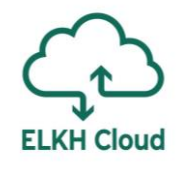

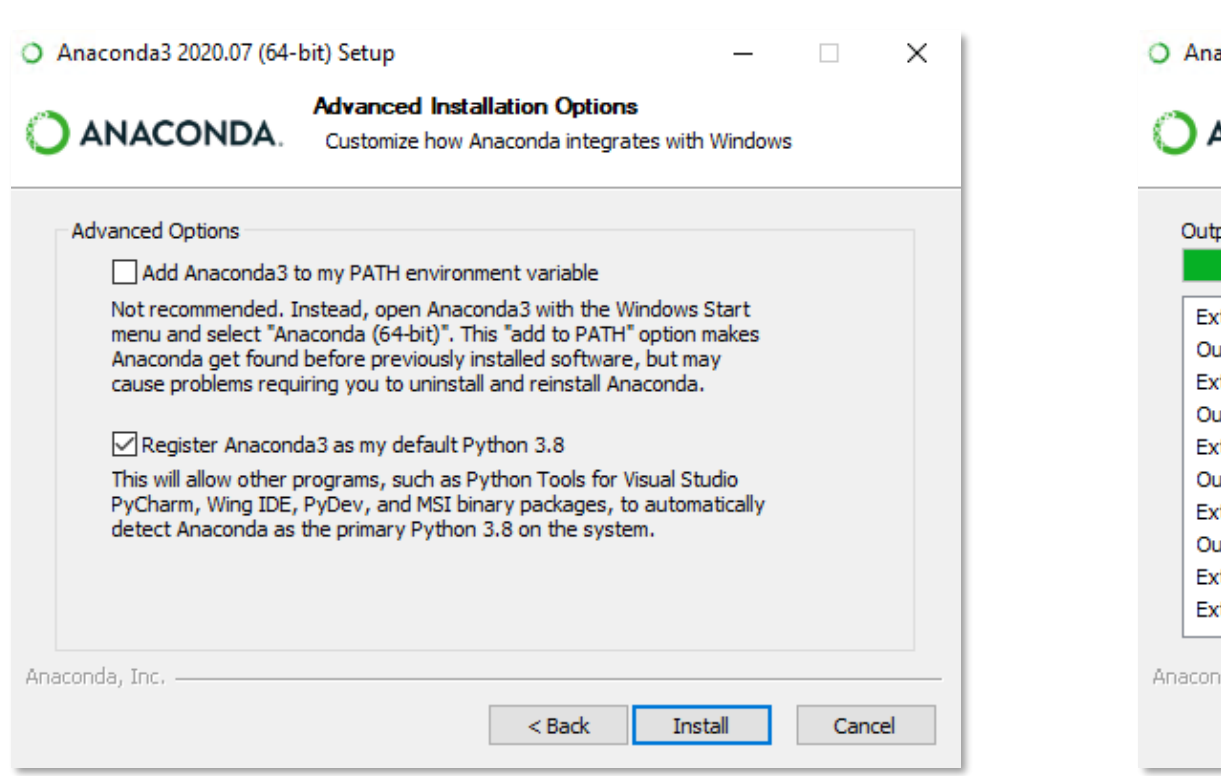

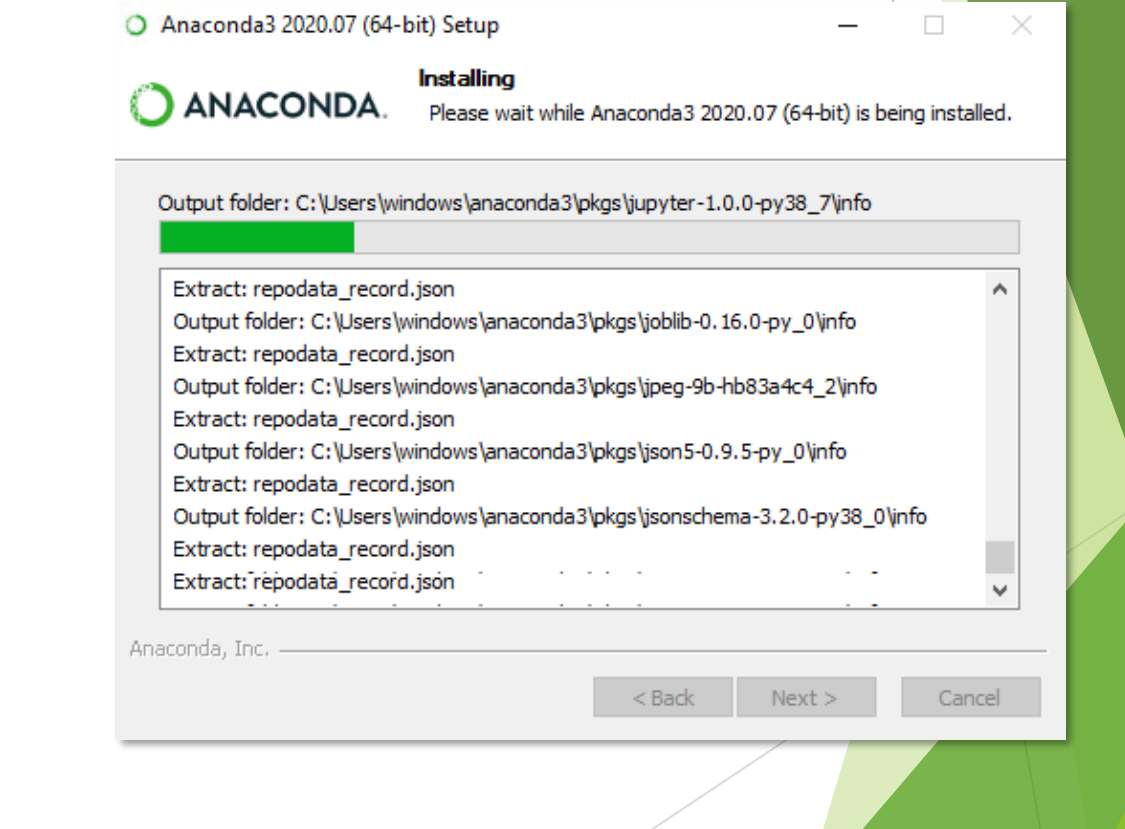

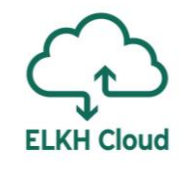

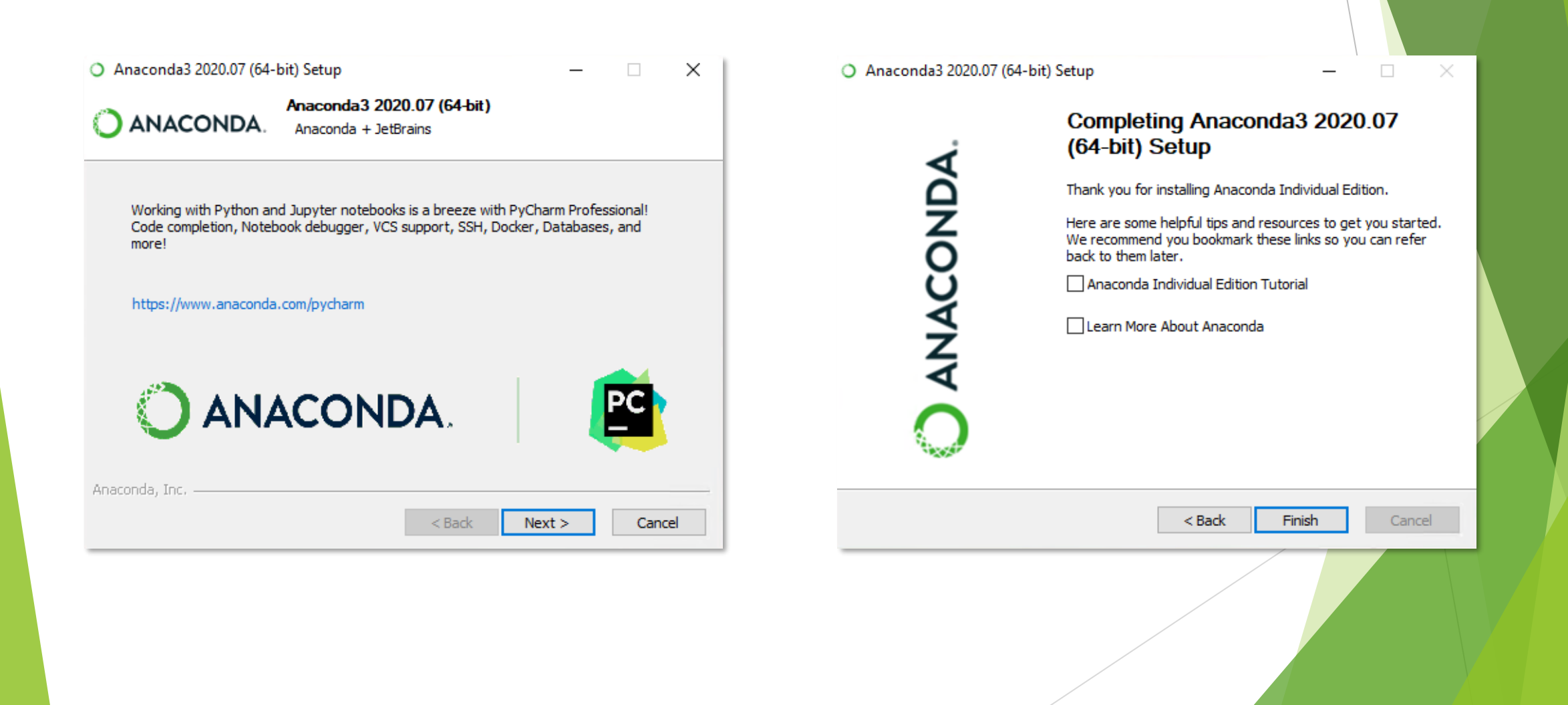

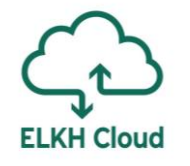

Telepítést követően indítsuk el a Start menüből:

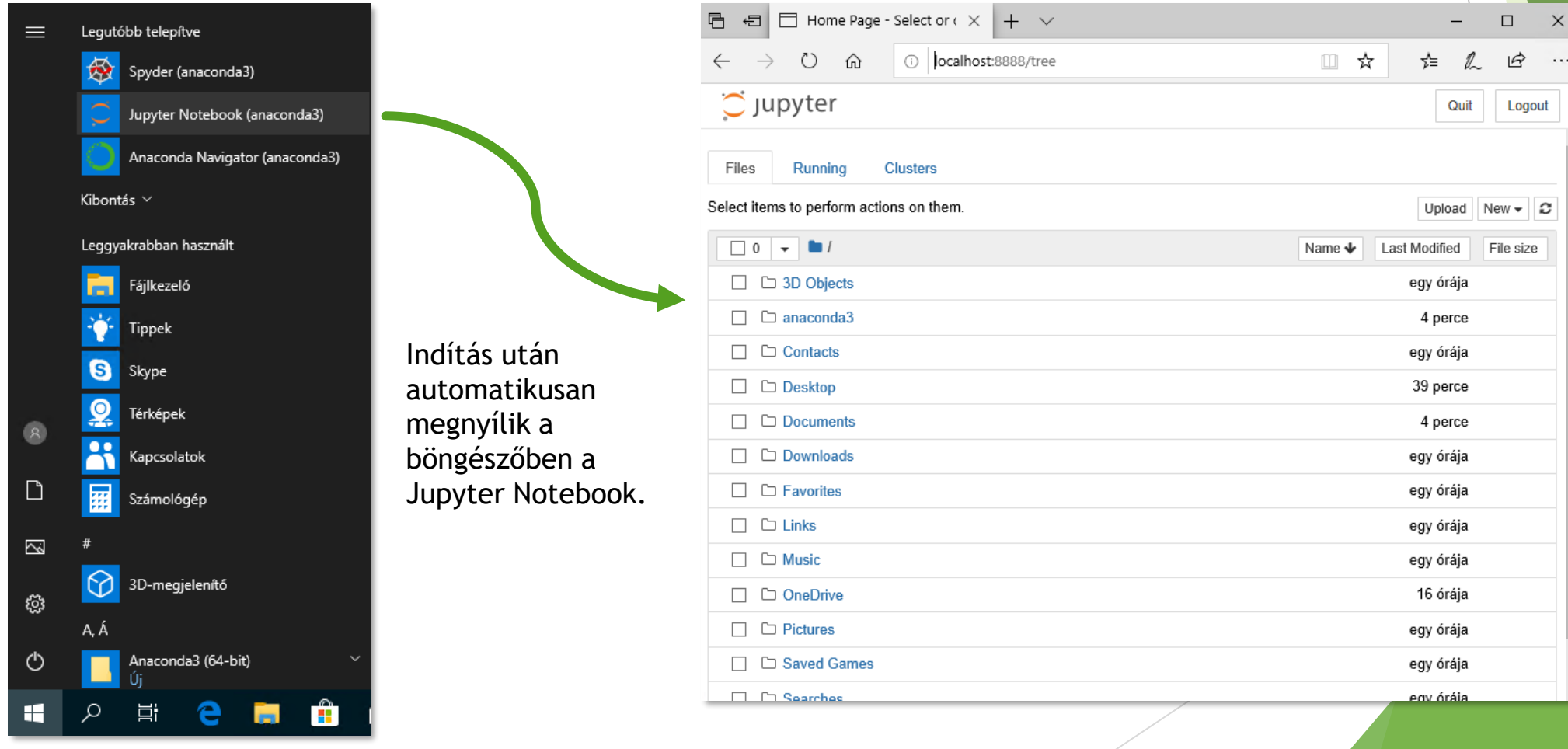

#### Köszönöm szépen a figyelmet!